## RÉINITIALISATION DE MOT DE PASSE UTILISATEUR

Pour réinitialiser le mot de passe d'un utilisateur vous devez faire partie du groupe "Administrateur" dans le logiciel. Pour vérifier cela, cliquez sur l'icône en forme d'engrenage  $\ddot{\varphi}$  situé en haut à gauche de la page, puis allez dans la rubrique "Mon compte". Dans la section "Droits de l'utilisateur", vérifiez que vous faites partie du groupe "Administrateur" :

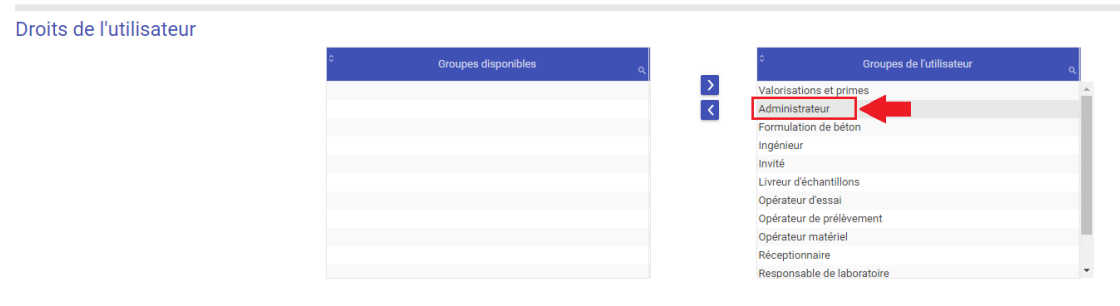

Si vous ne faites pas partie de ce celui-ci, demandez à un utilisateur ayant ce droit de vous l'ajouter.Pour réinitialiser un mot de passe, cliquez sur l'icône en forme d'engrenage  $\circ$  situé en haut à gauche de la page, puis allez dans la rubrique "Paramètres généraux du système" => "GESTION DES UTILISATEURS" (1) puis sélectionnez l'utilisateur souhaité (2) et cliquez sur le bouton "MODIFIER" (3) :

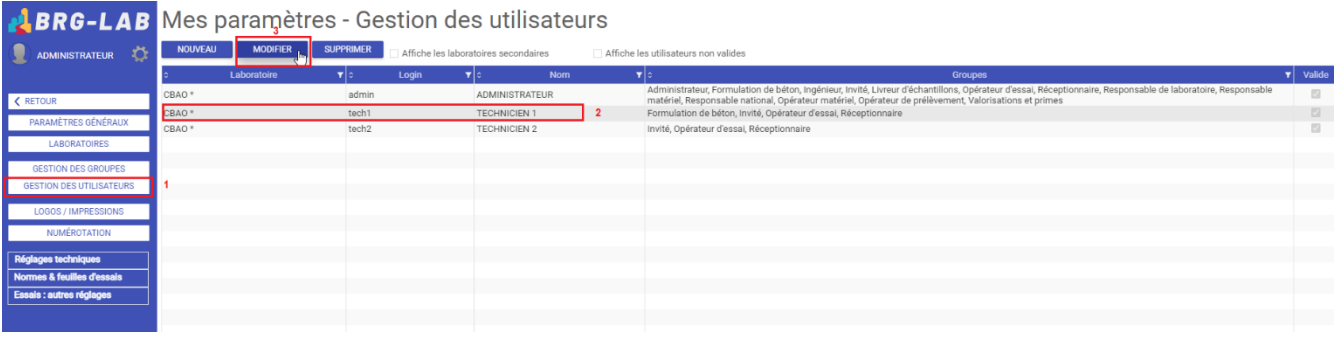

Cochez la case " Mot de passe à saisir à la prochaine connexion " (4) puis cliquez sur le bouton "ENREGISTRER" (5) :

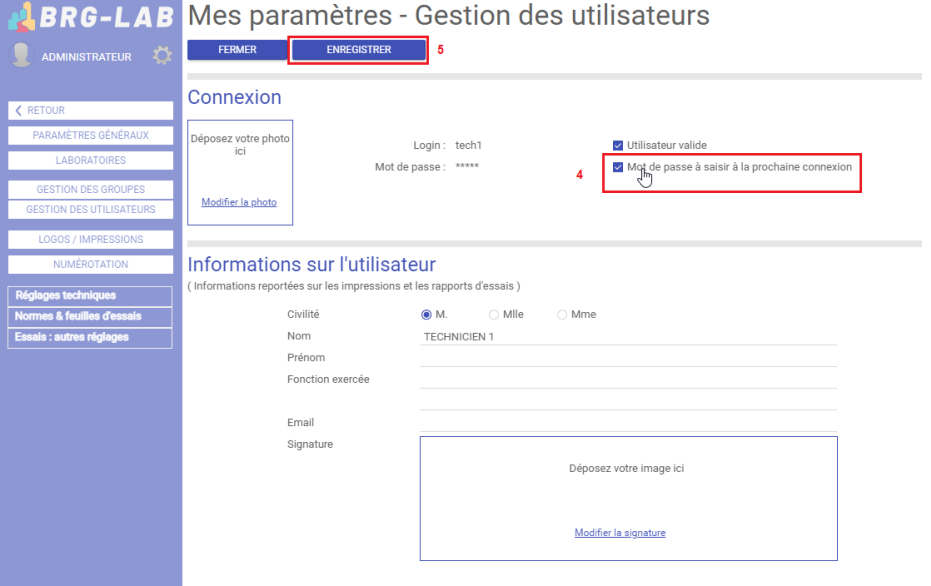

Pour réinitialiser votre mot de passe lors de la prochaine connexion vous devez suivre les étapes suivantes :

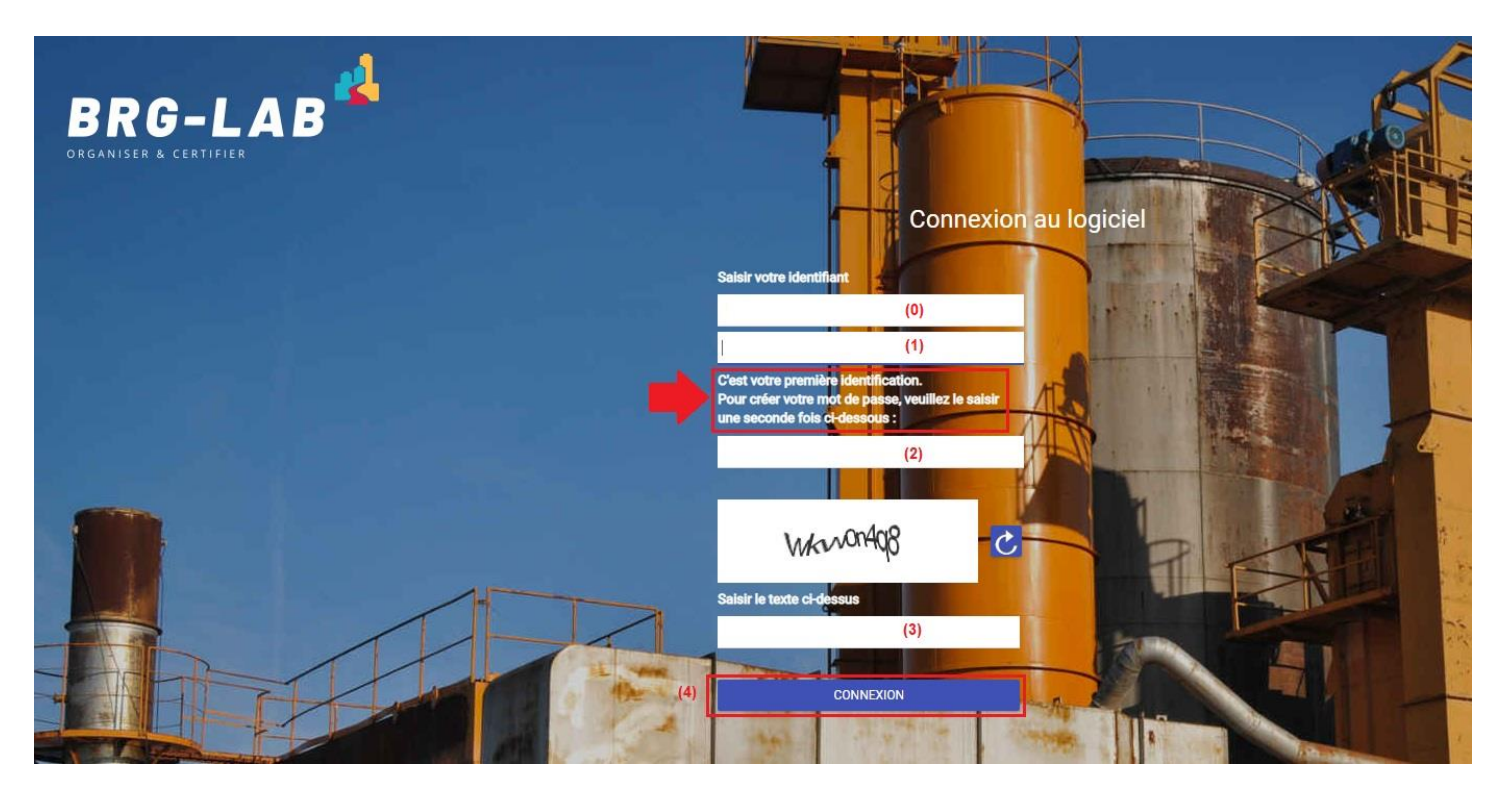

- **(0)** => Saisir l'identifiant que l'on vous a fourni
- **(1)** => Saisir une première fois le mot de passe souhaité
- **(2)** => Saisir une seconde fois le mot de passe souhaité (pour vérification)
- **(3)** => Renseigner ensuite le captcha
- **(4)** => Cliquer sur le bouton "CONNEXION"